COLUMBIA UNIVERSITY IN THE CITY OF NEW YORK

**Cost Transfer Transactions – Job Aid**

# **To access PAC information, visit the HR website at [http://hr.columbia.edu](http://hr.columbia.edu/)**

**Purpose:** The purpose of this job aid is to provide you with the steps to complete a cost transfer in the PAC system. A cost transfer is completed to clear suspense, reallocate percentages or combo codes charged for an employee's earnings retroactively. Cost transfers can be initiated once payroll runs for a pay period (use the "View on Web Date" on the payroll calendar as a guide). Cost transfers are completed once data is posted to ARC and updated payroll data can be viewed on reports the following day.

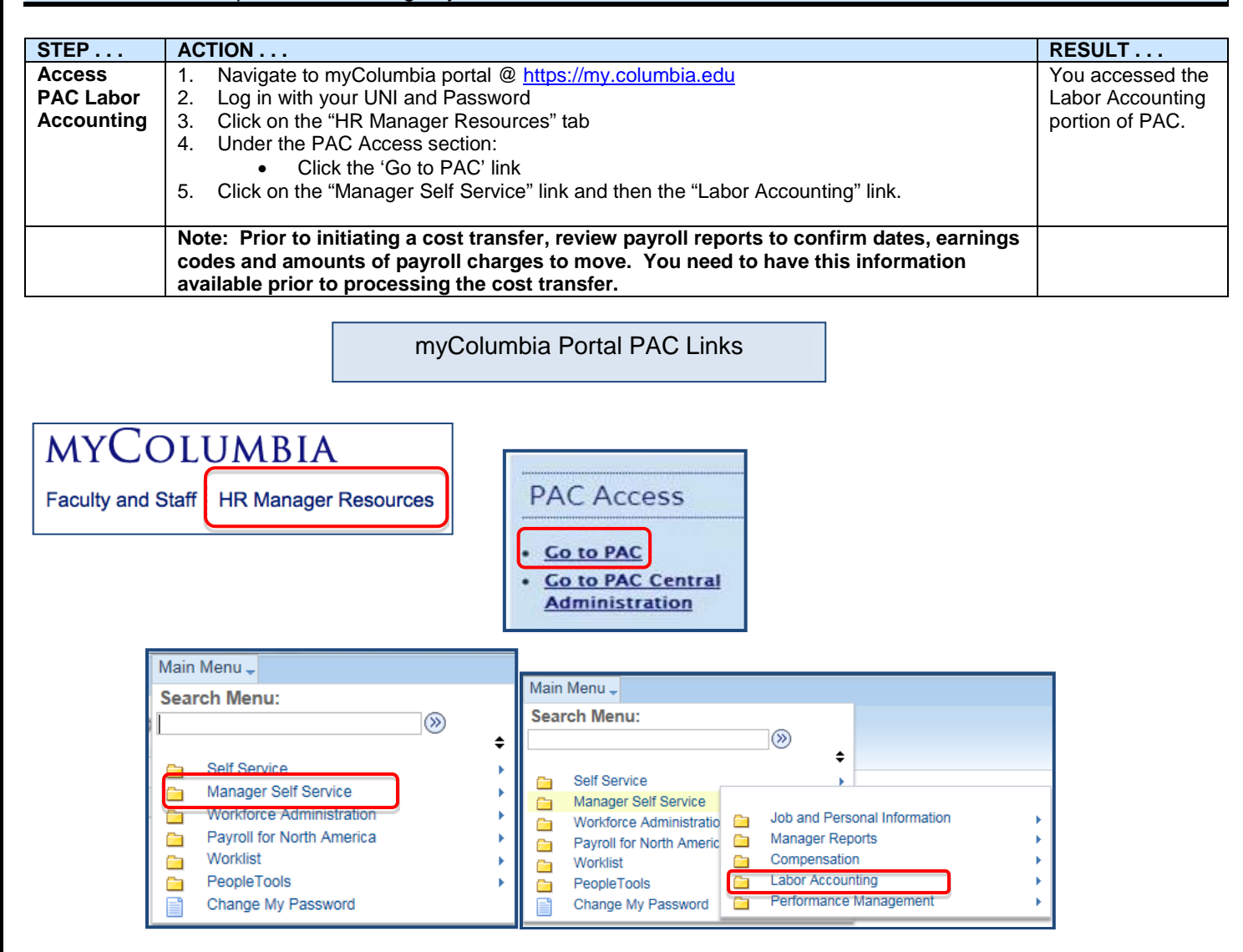

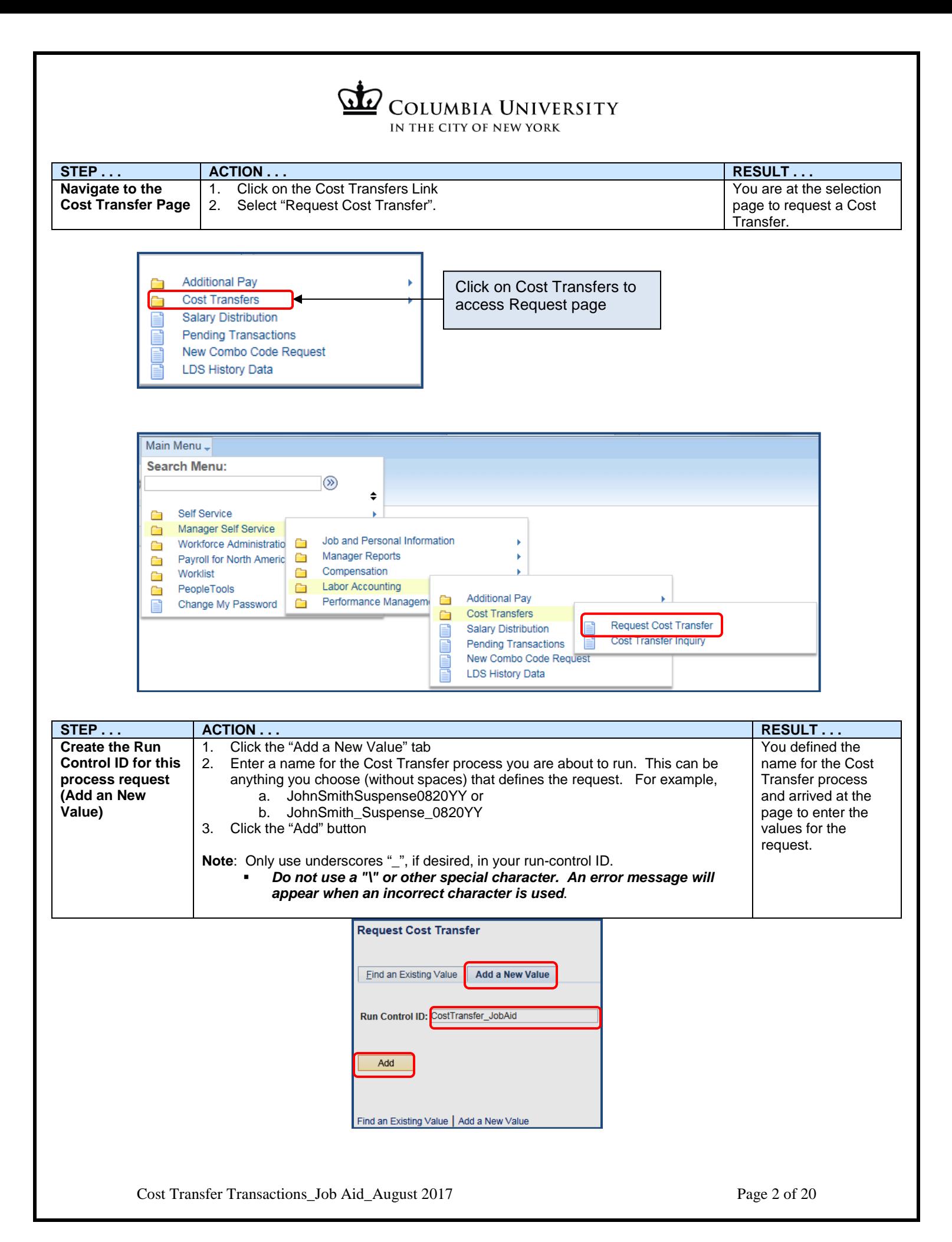

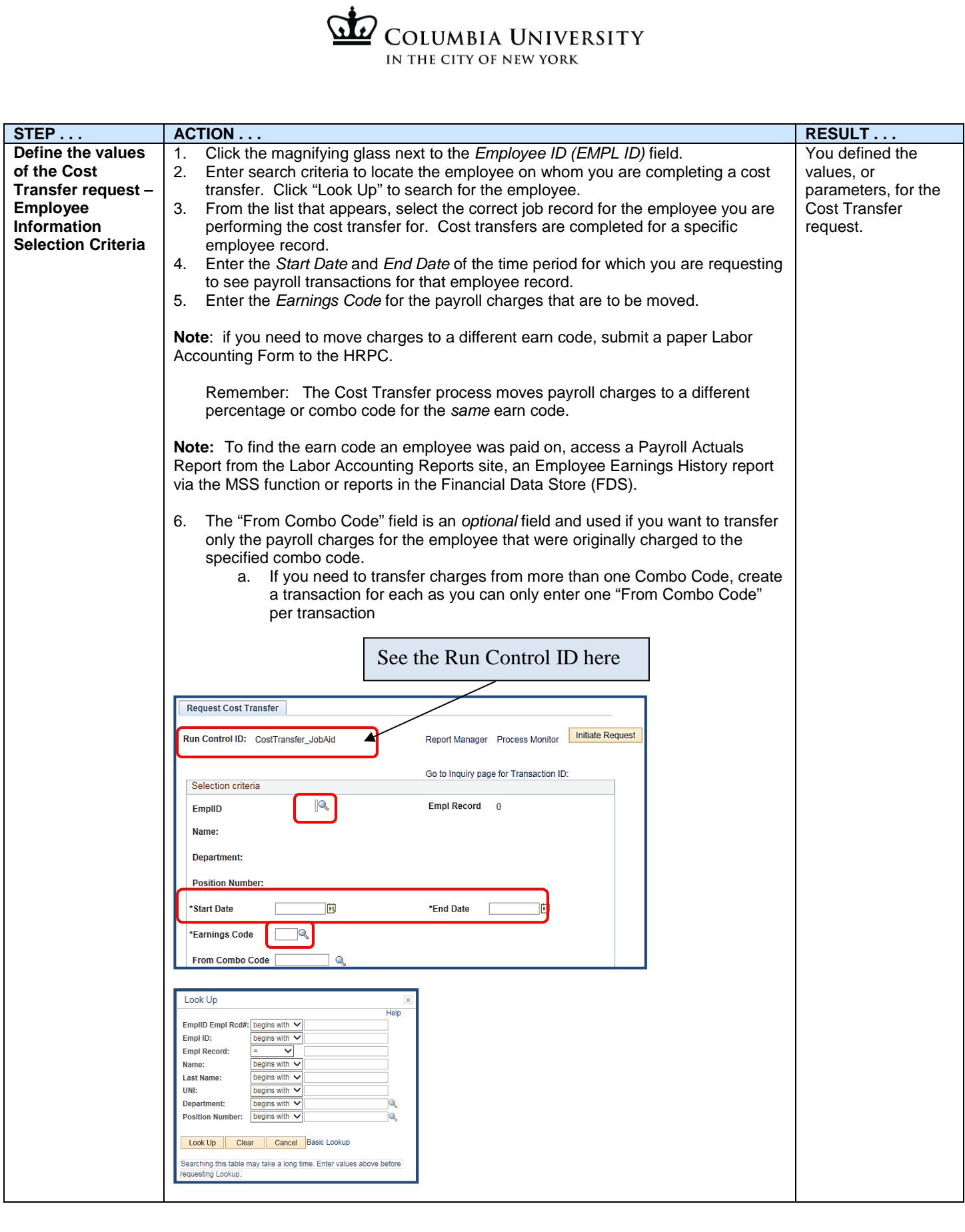

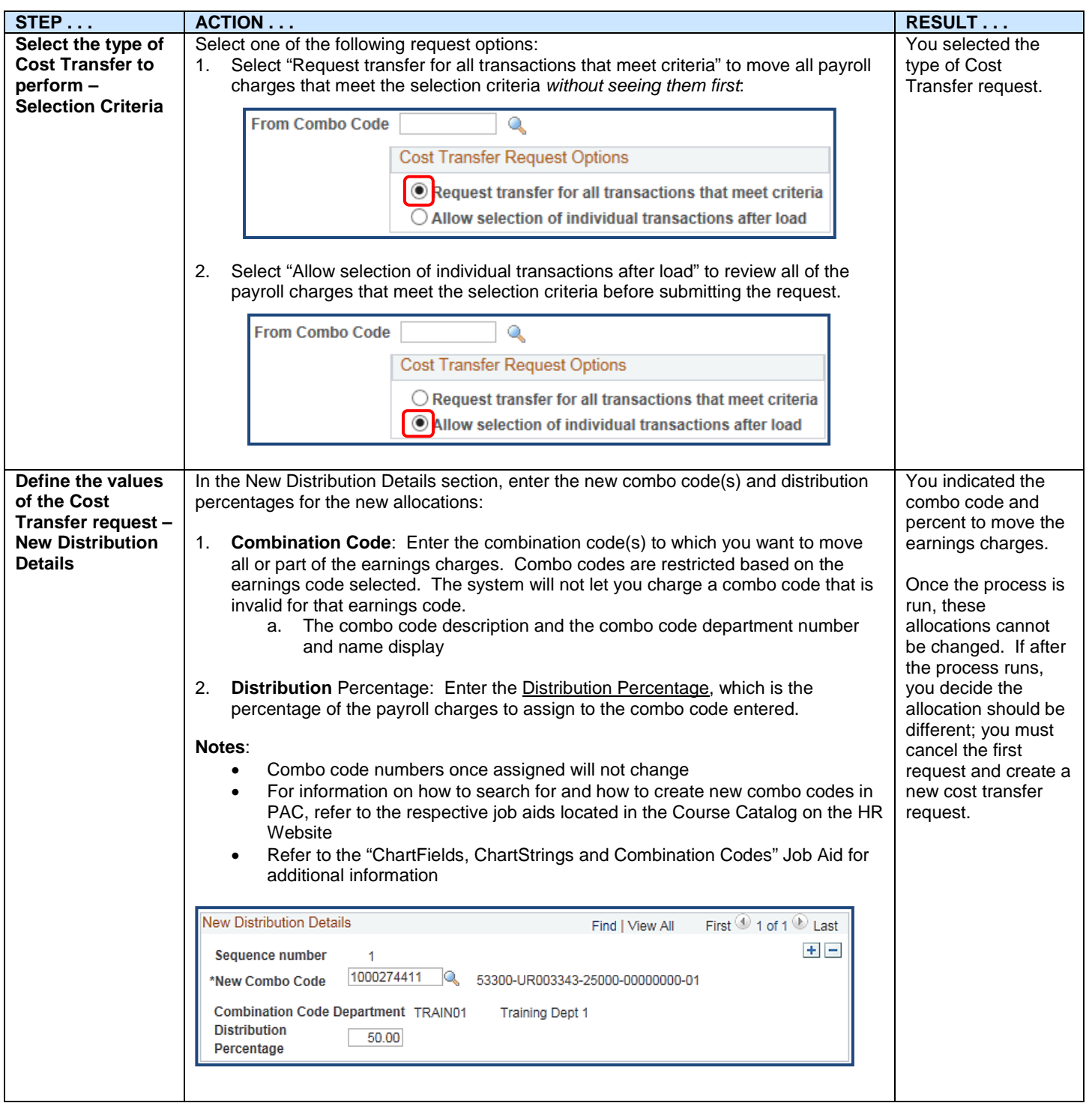

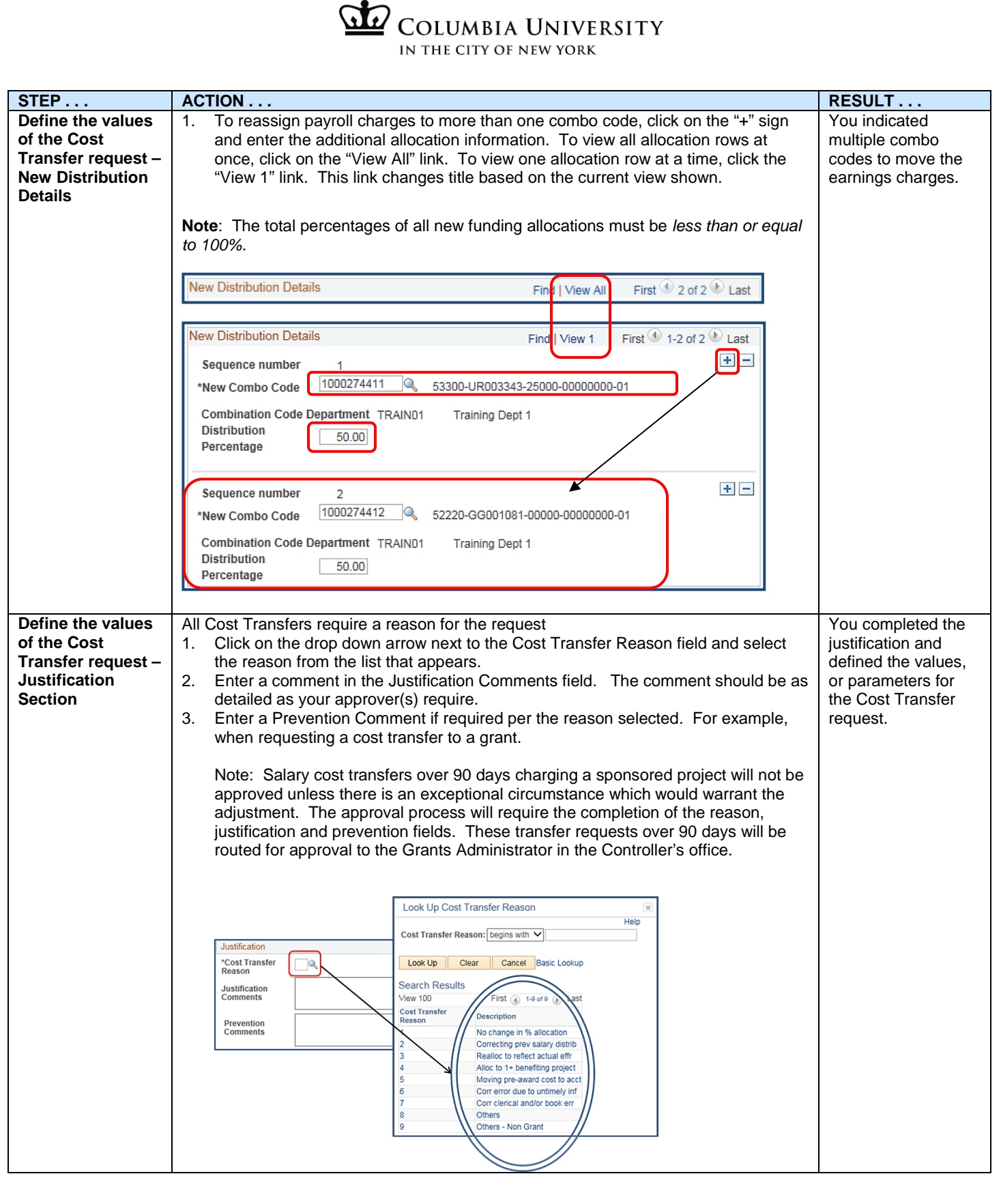

 $\ddot{\phantom{0}}$ 

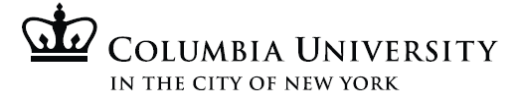

# **Cost Transfer where the "Request transfer for all transactions that meet criteria" option is chosen**

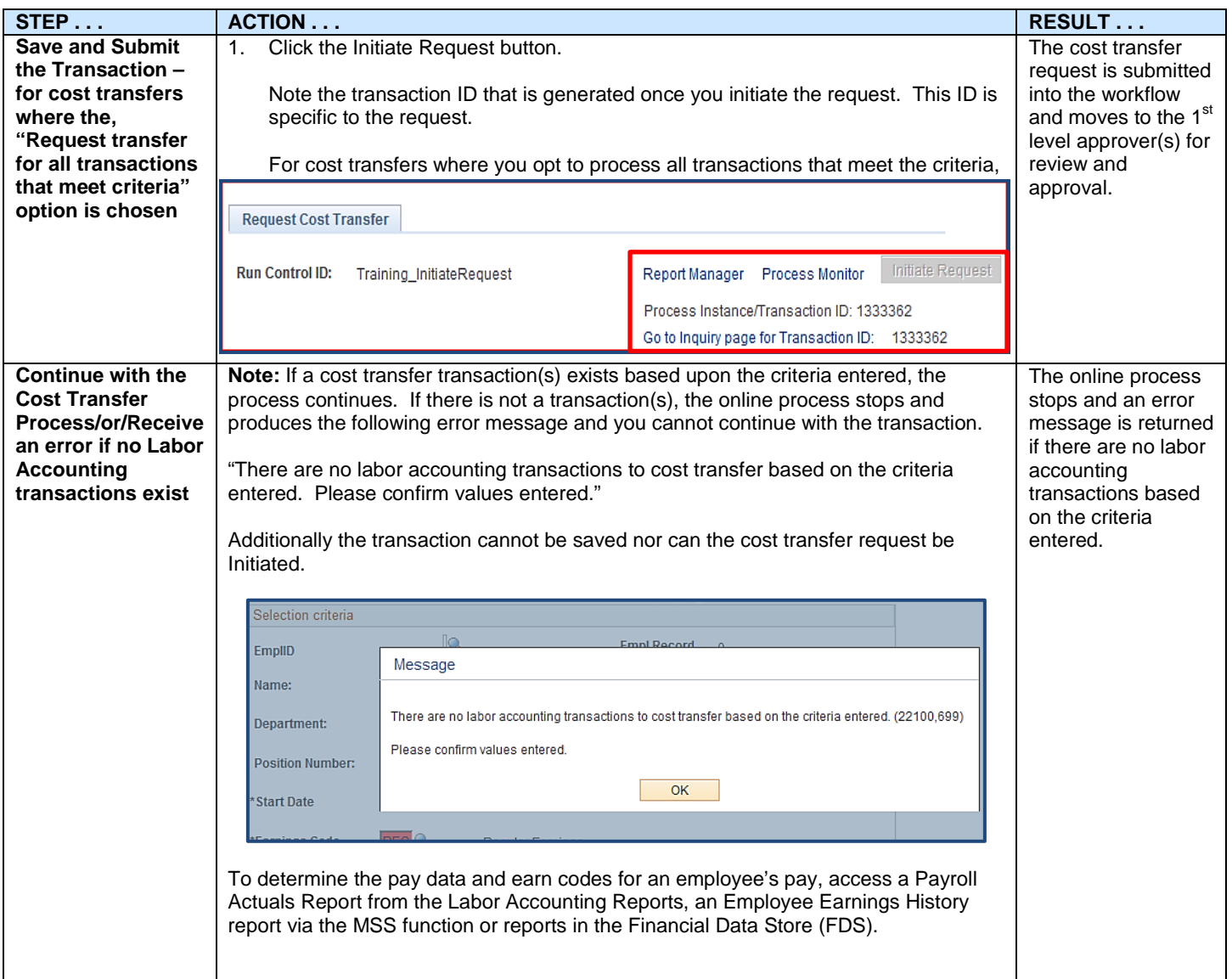

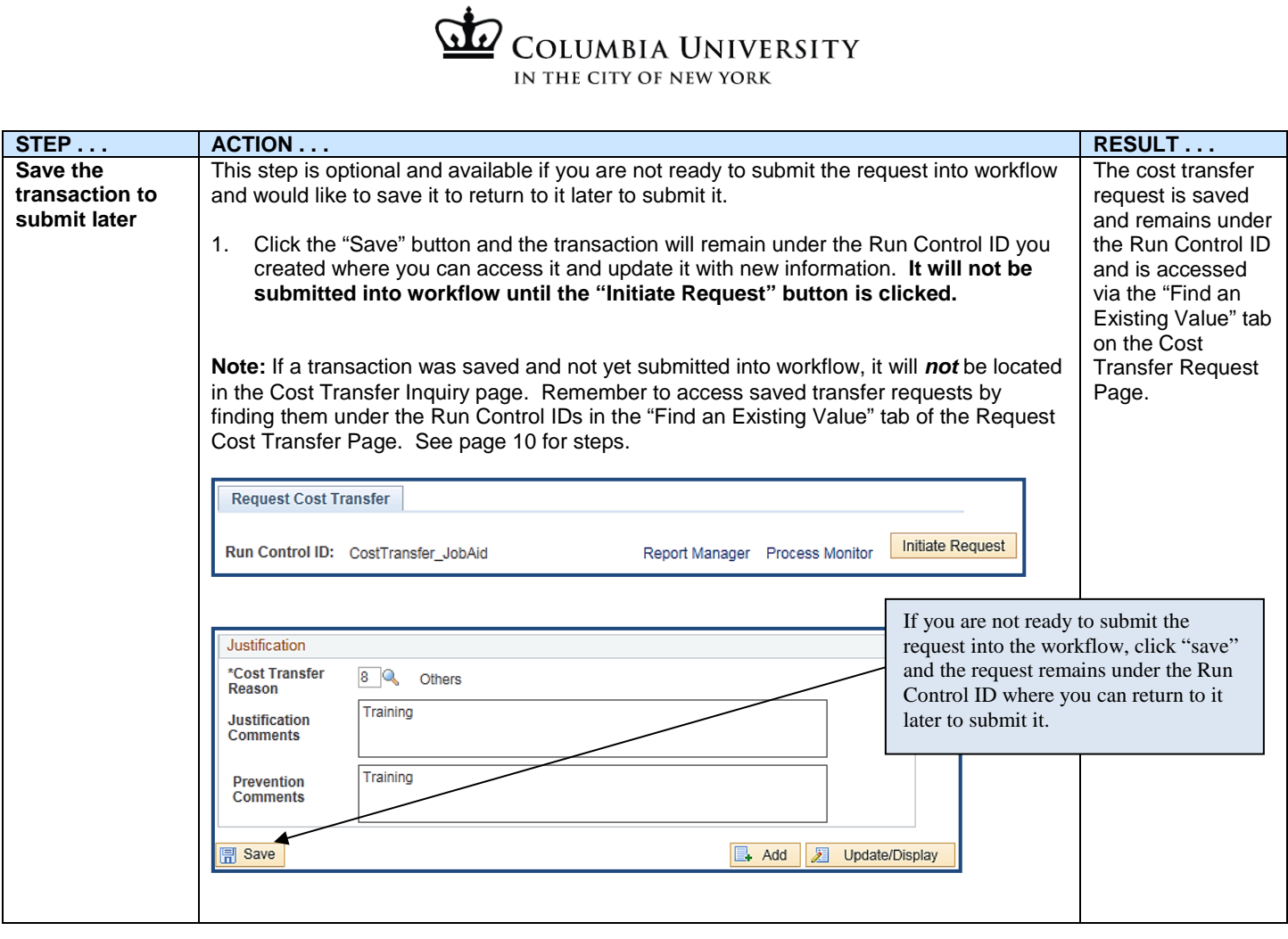

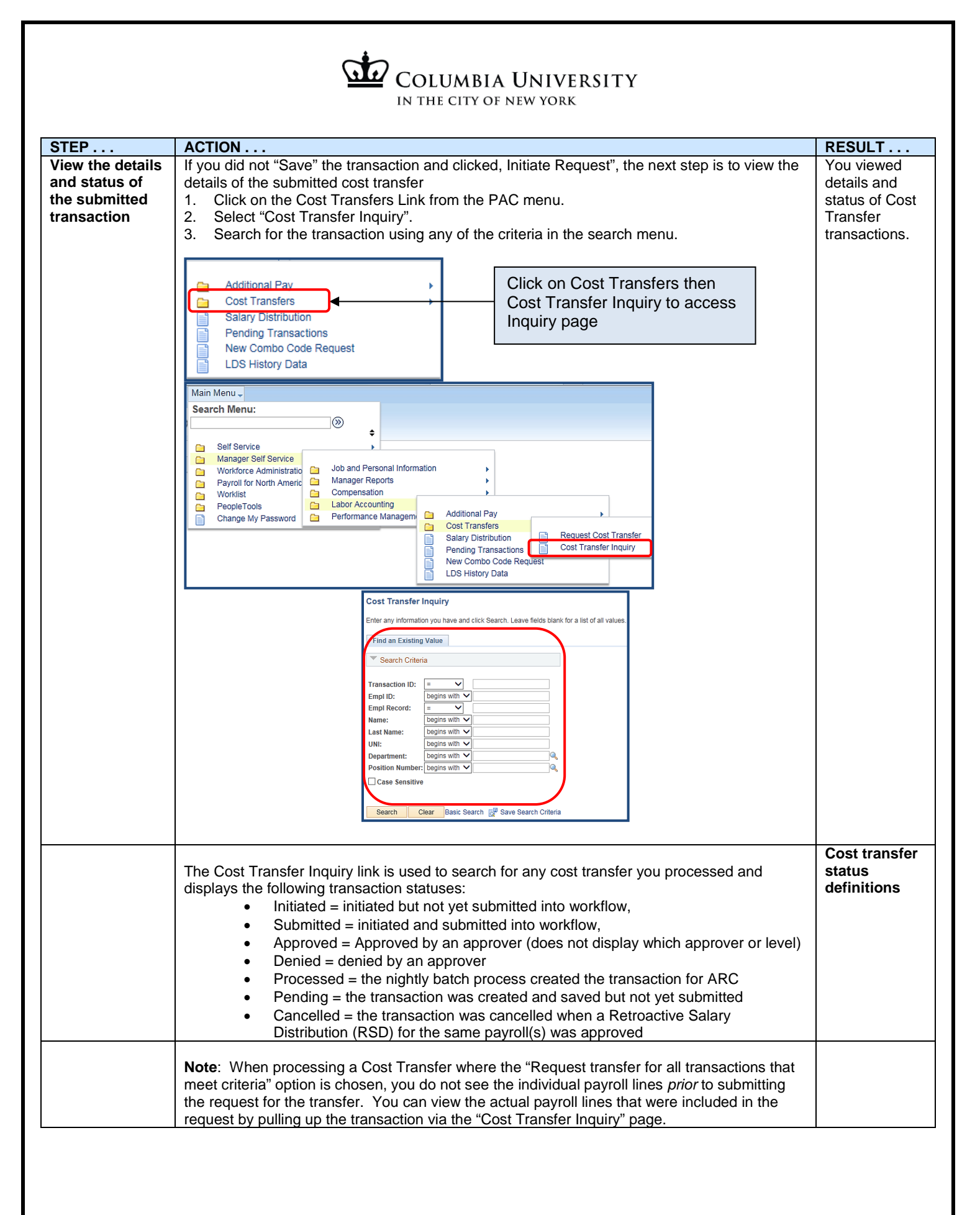

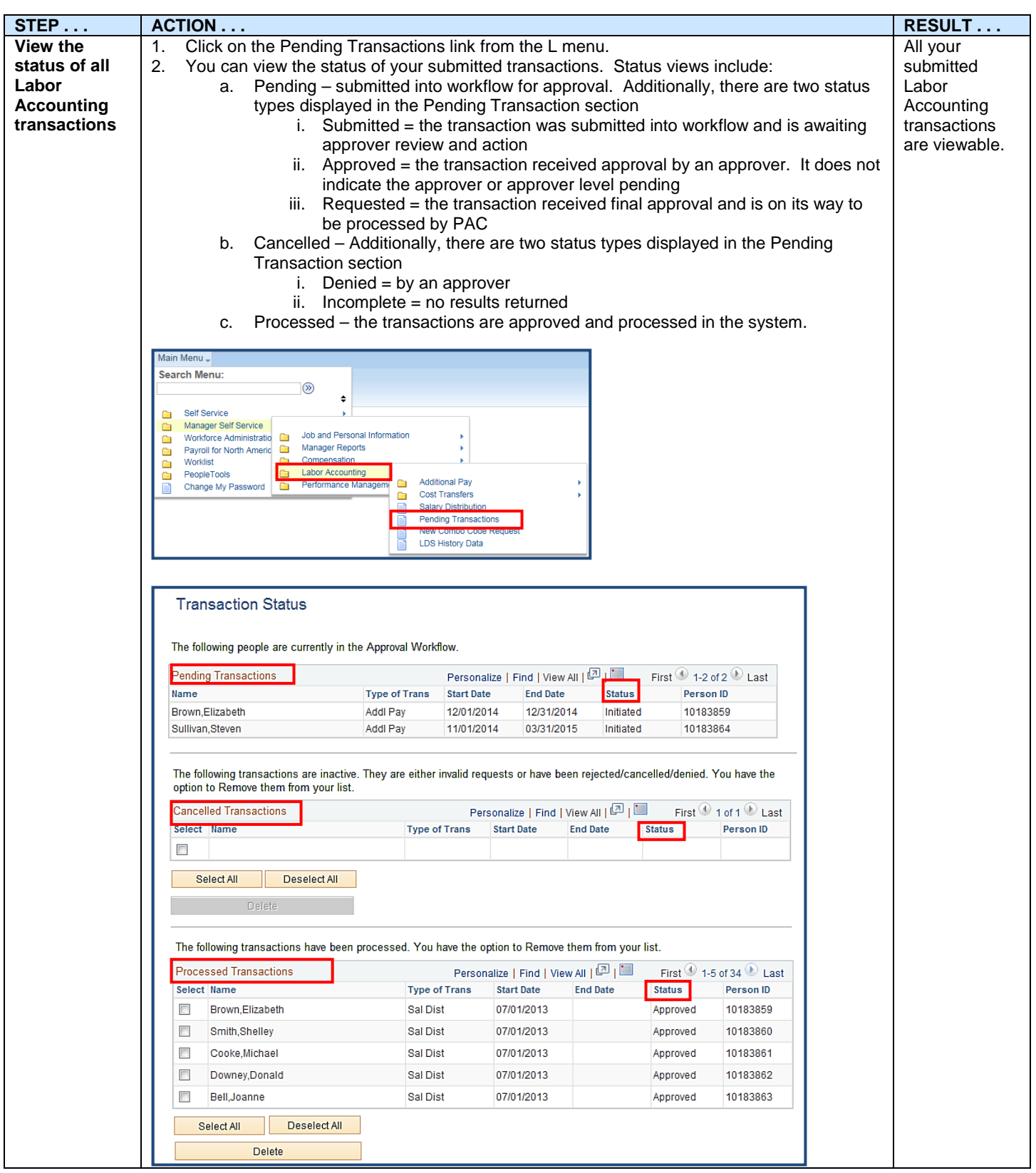

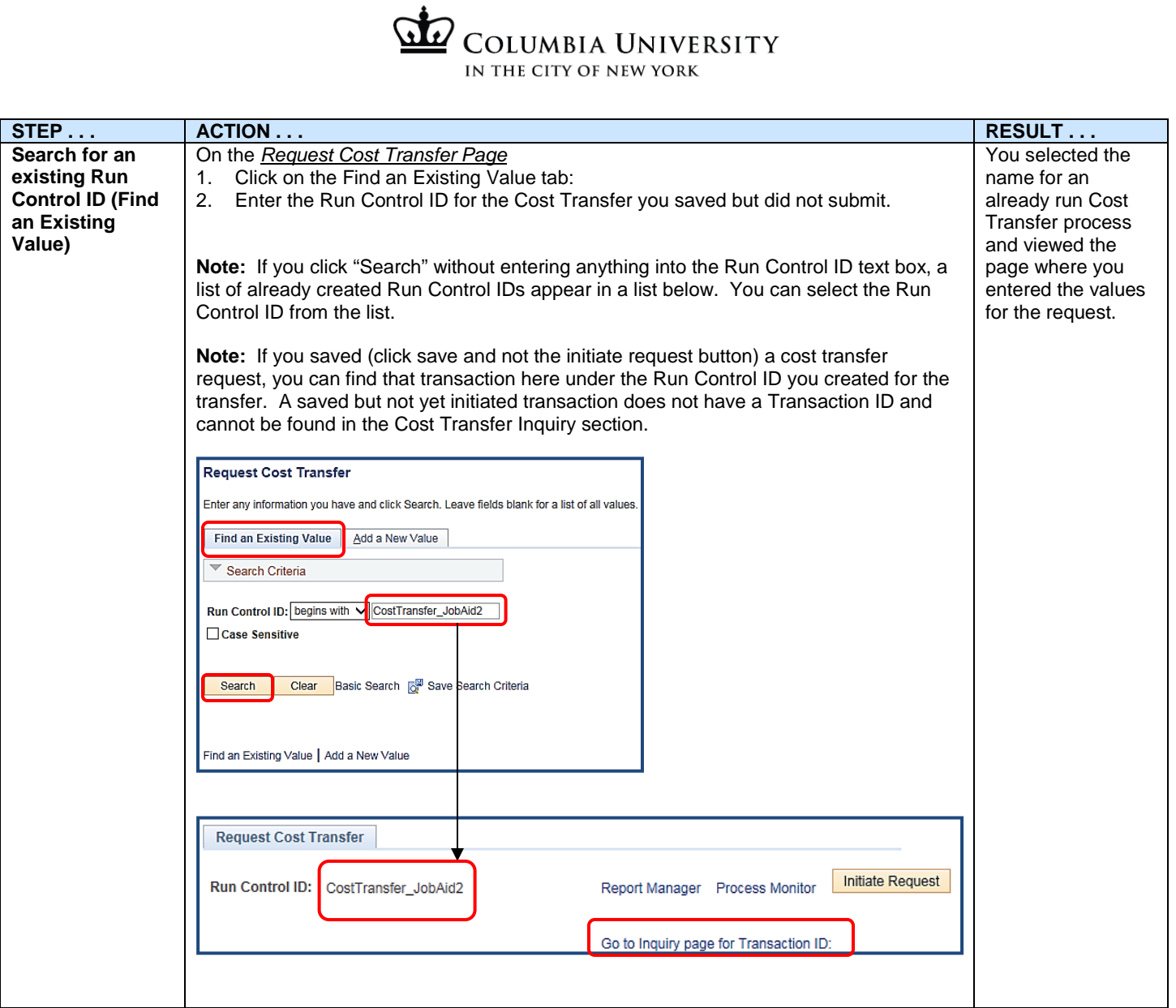

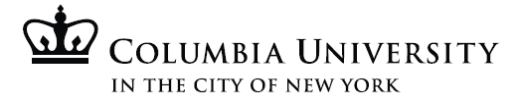

# **Cost Transfer where the "Allow selection of individual transactions after load" option is chosen**

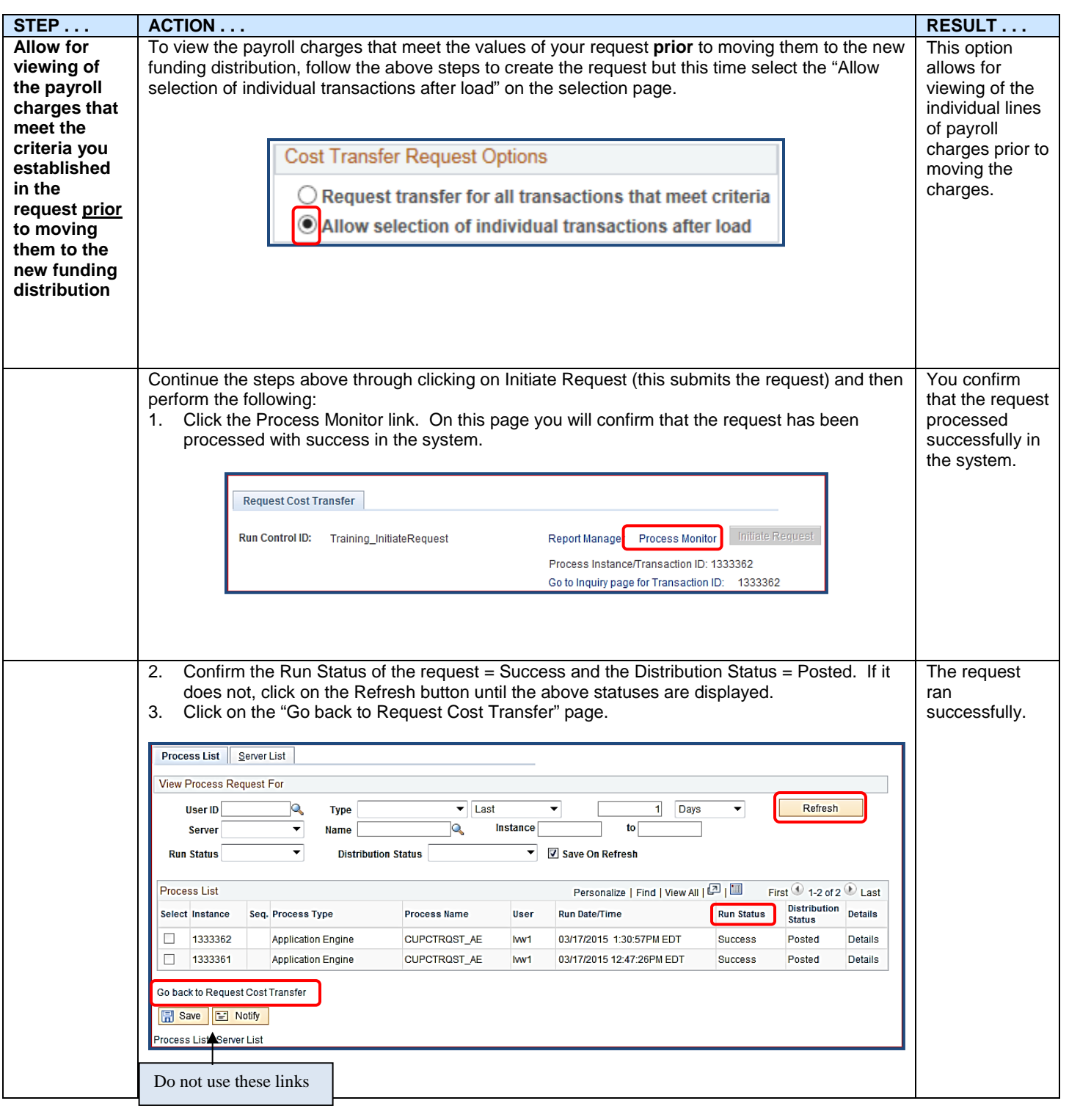

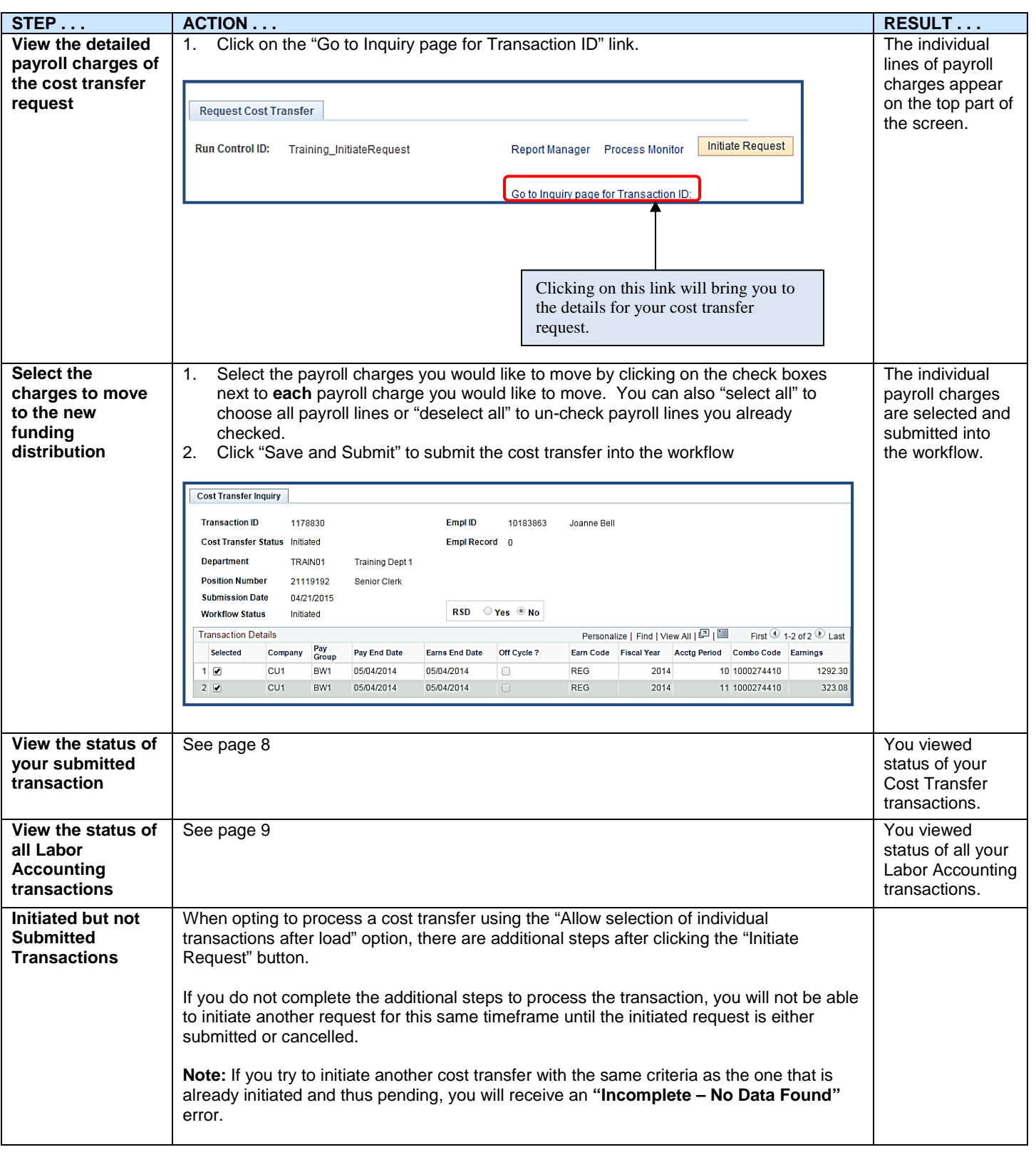

# **Approver Steps**

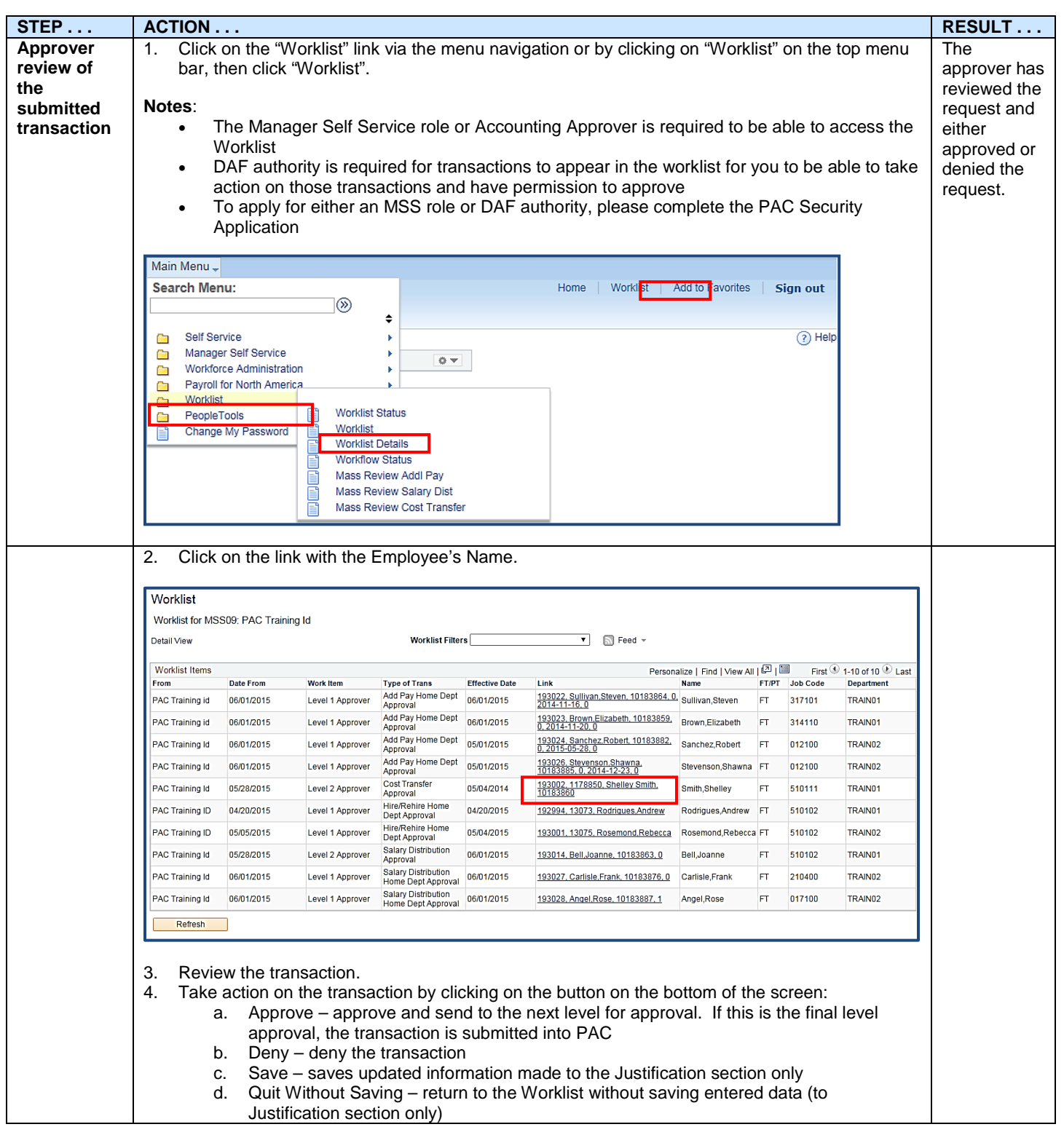

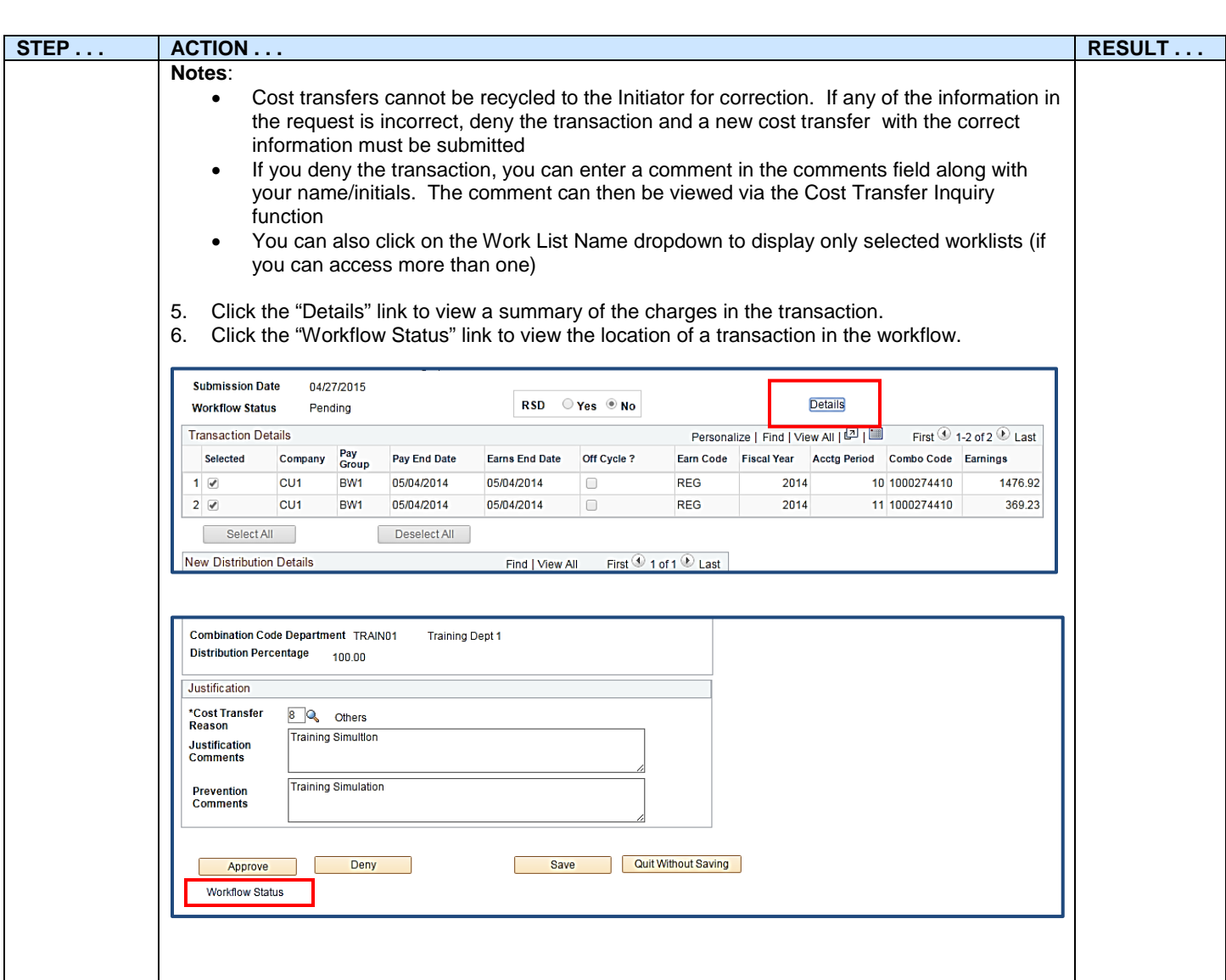

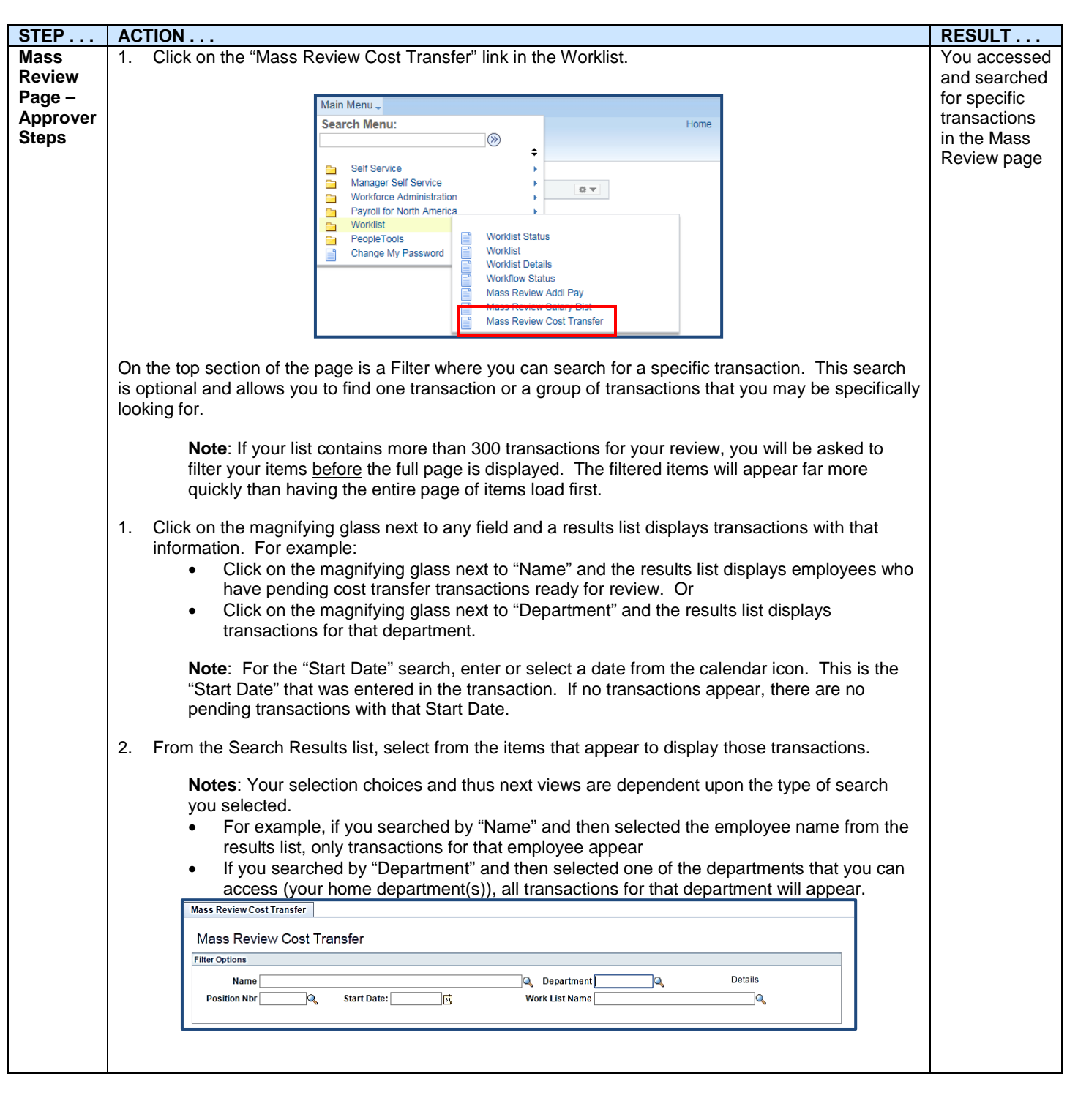

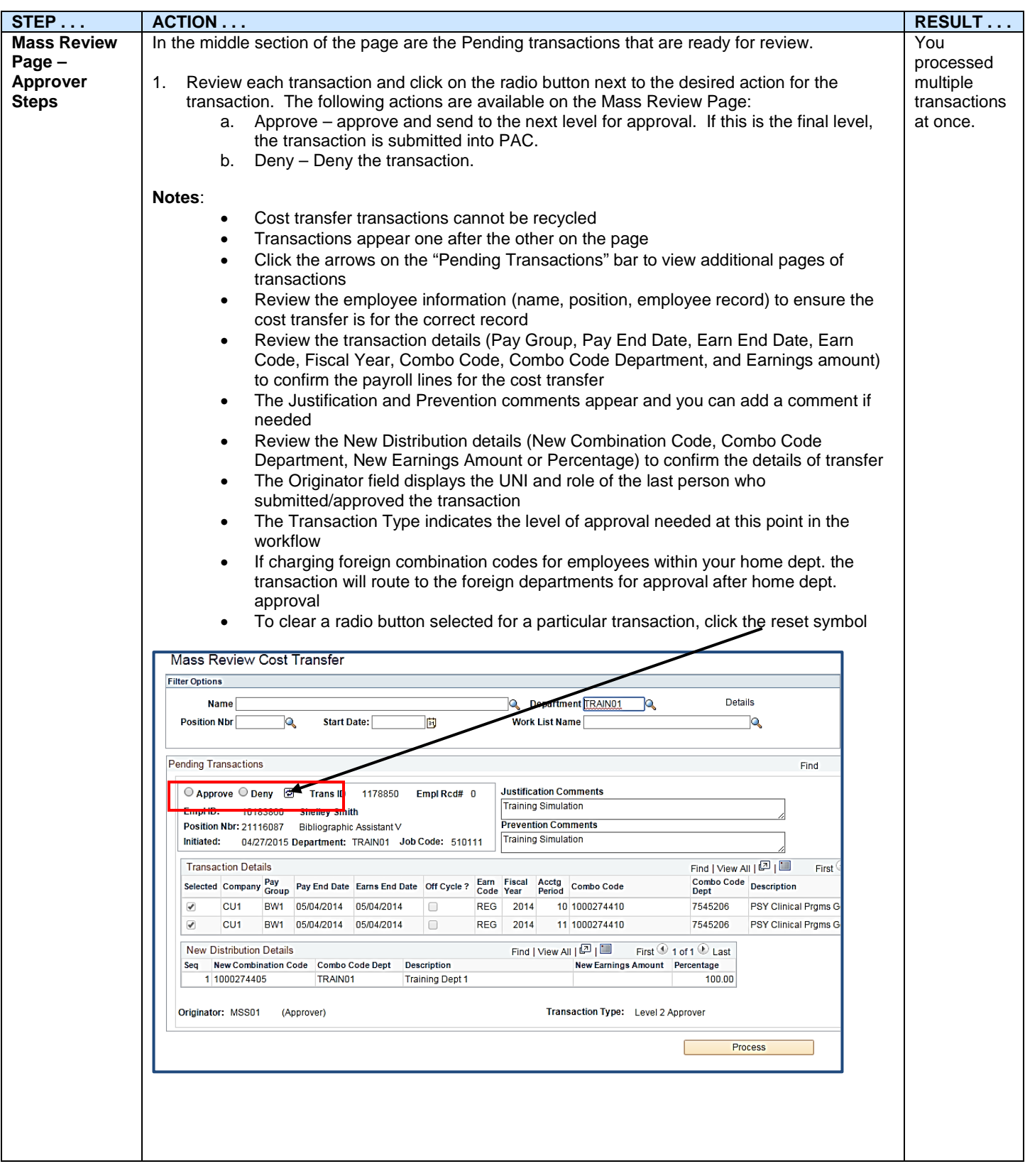

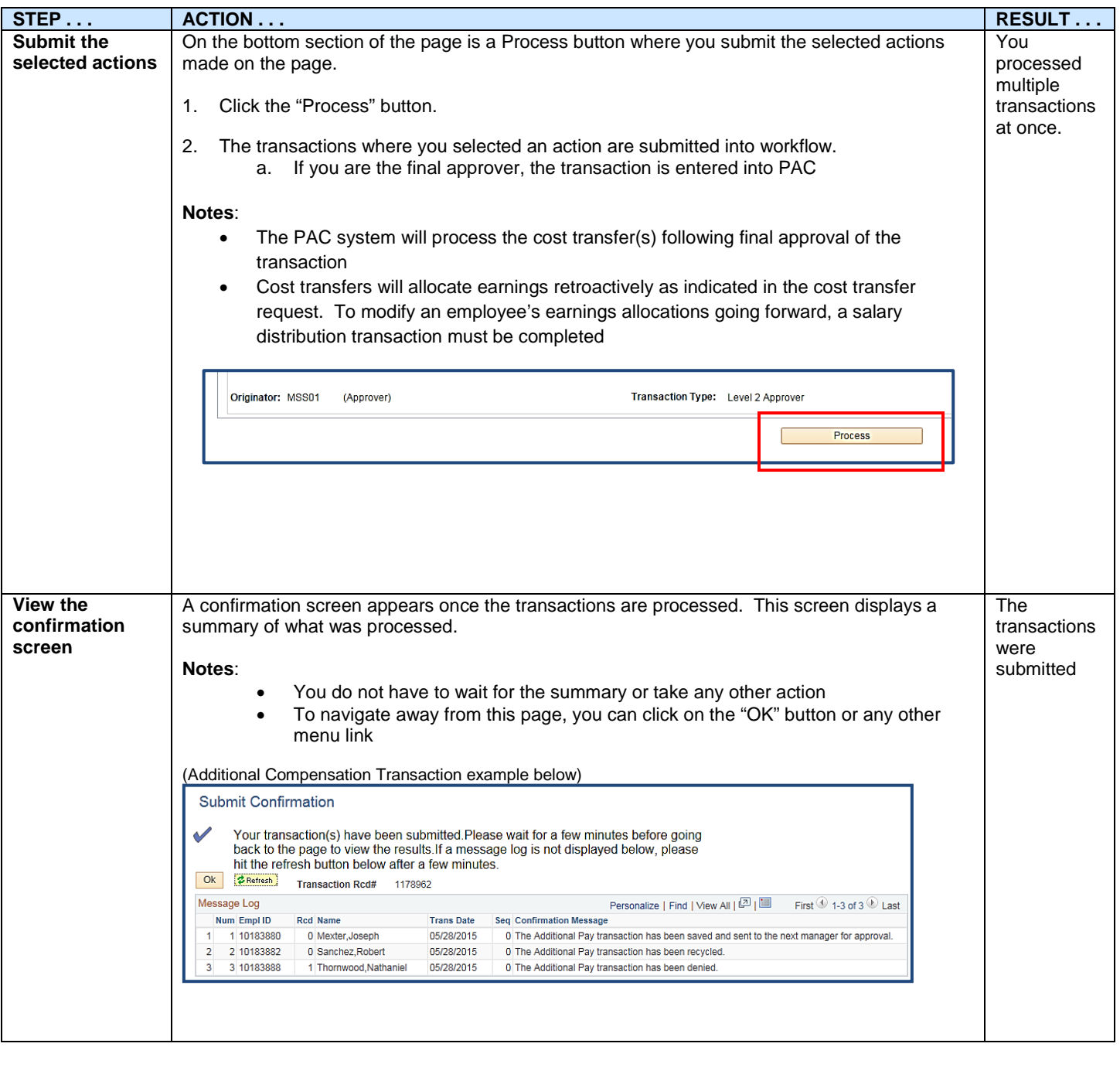

## COLUMBIA UNIVERSITY N THE CITY OF NEW YORK

## Key Points:

- 1. A cost transfer is completed to clear suspense, reallocate percentages or combo codes charged for an employee's earnings retroactively.
- 2. Cost transfers are completed on a specific employee record and employees can have multiple records. Confirm the employee record where the pay was earned prior to initiating the transfer.
- 3. Cost transfers can be initiated once payroll runs for a pay period (use the "View on Web Date" on the payroll calendar as a guide).
- 4. Cost transfers are completed once data is posted to ARC and updated payroll data can be viewed on reports the following day.
- 5. The Cost Transfer Inquiry link is used to search for and view cost transfer transaction detail and status.
- 6. If you need to move charges to a different earn code, submit a service request through Service Now. Remember, the Cost Transfer process moves payroll charges to a different account for the *same* earn code.
- 7. If you saved, but did not initiate, a cost transfer request, you can find that transaction under the Run Control ID you created for the transfer.
- 8. Combo Codes represent the ChartStrings to charge and a search feature is available to locate a combo code.
- 9. The total percentages of all new funding allocations must be less than or equal to 100% of charges.
- 10. Salary cost transfers over 90 days charging a sponsored project will not be approved unless there is an exceptional circumstance which would warrant the adjustment. The approval process will require the completion of the reason, justification and prevention fields. These transfer requests over 90 days will be routed for approval to the Grants Administrator in the Controller's office.
- 11. Cost transfers cannot be recycled to the Initiator for correction. If any of the information in the request is incorrect, deny the transaction and a new cost transfer with the correct information must be submitted.
- 12. The PAC system will process the cost transfer(s) following final approval of the transaction.
	- Cost transfers will allocate earnings retroactively as indicated in the cost transfer request. To modify an employee's earnings allocations going forward, a salary distribution transaction must be completed
- 13. Worklist access Information:
	- The Manager Self Service or Accounting Approver role is required to be able to access the Worklist
	- DAF authority is required for transactions to appear in the worklist for you to be able to take action on those transactions and have permission to approve
	- To apply for either an MSS role or DAF authority, please complete the PAC Security Application

### Mass Review Page

- 1. Use the Filter on the top section of the page to search for a specific transaction.
- 2. Transactions appear one after the other on the page.
- 3. Click the arrows on the "Pending Transactions" bar to view additional pages of transactions
- 4. Review the employee information (Name, Position, and Employee Record) to ensure the cost transfer is for the correct record.
- 5. Review the transaction details (Pay Group, Pay End Date, Earn End Date, Earn Code, Fiscal Year, Combo Code, Combo Code Department, and Earnings amount) to confirm the payroll lines for the cost transfer.

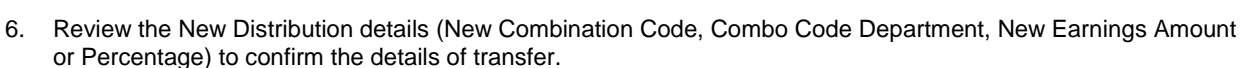

COLUMBIA UNIVERSITY IN THE CITY OF NEW YORK

- 7. The Justification and Prevention comments appear and you can add a comment if needed.
- 8. The Originator field displays the UNI and role of the last person who submitted/approved the transaction.
- 9. The Transaction Type indicates the level of approval needed at this point in the workflow.
- 10. Click on the radio button next to the desired action for the transaction. The following actions are available on the Mass Review Cost Transfer Page:
	- Approve approve and send to the next level for approval. If this is the final level, the transaction is submitted into PAC
	- Deny Deny the transaction
- 11. If charging foreign combo codes for employees within your home dept., the transaction will route to the foreign department(s) for approval after home dept. approval.

#### Troubleshooting tips:

If you are having a problem completing a cost transfer, please check the following:

1. Check the Payroll Reports.

Prior to initiating the cost transfer request, review the Payroll Actuals Report from the Labor Accounting Reports, an Employee Earnings History report via the MSS function or reports in the Financial Data Store (FDS)

- 2. Check that the earnings code entered is the same as the code the earnings were paid on.
	- Specific earnings codes must be used. For example, if the earnings were paid under the "OTS" earnings code, the cost transfer must be requested using the "OTS" earnings code
- 3. Does the Combo Code exist?
	- If the ChartString has not been used prior and a new combo code is needed, create a new combo code prior to requesting the cost transfer
- 4. Is the Combo Code valid for the timeframe entered?
	- Check the attributes for the combo code
- 5. Do not use special characters in the run-control ID.
- 6. Use the "Allow selection of individual transactions after load" option. This allows you to see the individual payroll lines for the time period entered. From there, you can select which payroll lines to move funds from.
- 7. Multiple Paygroups. Some employees have multiple appointments with multiple paygroups, or an appointment that crosses paygroups. Select the paygroup under which the earnings were paid.
- 8. Is a cost transfer request initiated or submitted for this individual? If so, you cannot process a new cost transfer for that same period until the request is processed, cancelled or rejected.
	- To check if there is an open (initiated but not submitted) or submitted cost transfer, navigate to the Cost Transfer Inquiry page and then search for the employee. Check the status on the top of the page. If it reads, "Initiated" and you see information that was entered displayed on the bottom of the page, this may be why you are unable to successfully find data for the employee. PAC will process one transfer for one period of time before it allows you to move those dollars again for the same time frame. If there is an open transaction for a time frame, you will not be able to request a transfer for that same time frame until the open transaction is processed or deleted

• If the buttons on the bottom of the screen are active, you can submit or cancel the transaction. If they are grayed out, the transaction may be with your approver. If the status equals "Incomplete", then the transaction is not open and the buttons on the bottom will not be active.

<sup>2</sup> Columbia University IN THE CITY OF NEW YORK

- 9. Do I have submitted or initiated cost transfers already in the queue for this individual? **If so, you cannot process a new cost transfer for that same period until these cost transfers are processed, cancelled, or rejected**. See #9 for Cost Transfer Inquiry information.
- 10. Cost Transfer Statuses:
	- Initiated: The request page was entered and is awaiting completion. Complete the transaction by either submitting or cancelling the transaction
	- Submitted: The transaction was initiated and submitted into workflow
	- Approved: Approved by an approver (does not display which approver or level)
	- Denied  $=$  denied by an approver
	- Processed = the nightly batch process created the transaction for ARC
	- Pending = the transaction was created and saved but not yet submitted
	- Cancelled = the transaction was cancelled when a Retroactive Salary Distribution (RSD) for the same payroll(s) was approved

To obtain assistance, request a service, ask a question or report an issue, please contact the HR Service Center at [\(https://columbia.service-now.com/\)](https://columbia.service-now.com/) or 212.851.2888.